## **Anleitung: Lernplattform eduvidual für SchülerInnen**

Die Lernplattform *eduvidual* ist eine bundesweite Lernplattform, die auf *Moodle* basiert.

## **1 Anmelden**

Die Anmeldung auf der Lernplattform erfolgt auf der Webseite [www.eduvidual.at.](www.eduvidual.at)

Alle SchülerInnen haben über das Microsoft-Konto der Schule Zugriff auf *eduvidual* und können sich folgendermaßen einloggen:

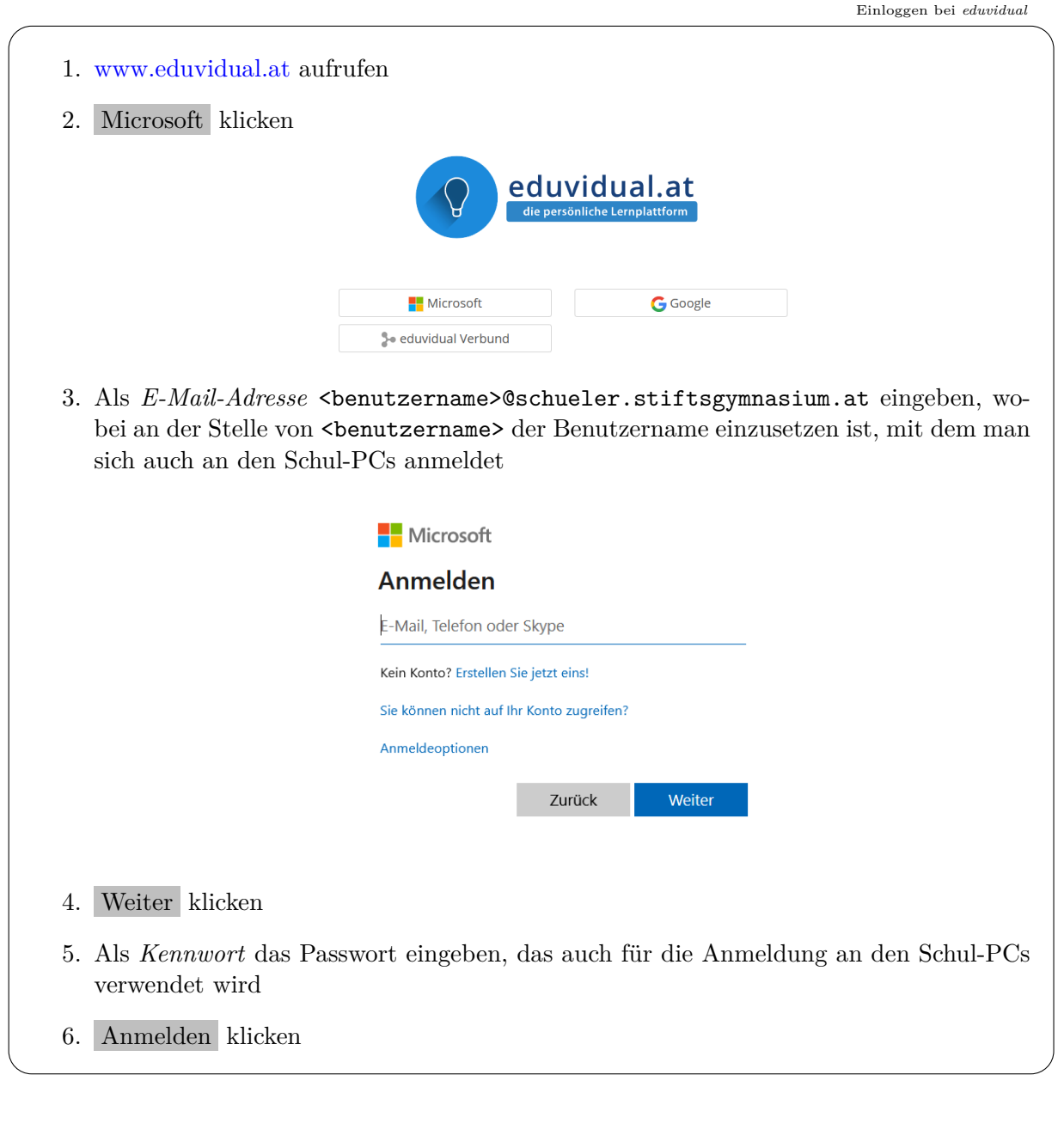

## **2 Kurs aufrufen**

Nach dem erfolgreichen Einloggen kann auf alle Kurse zugegriffen werden. Vor dem ersten Zugriff ist es in manchen Fällen notwendig, sich in den Kurs einzuschreiben.

Das Aufrufen von Kursen funktioniert so:

Kurs aufrufen

- 1. Menüschaltfläche  $\equiv$  links oben auf der Seite anklicken, sodass sich das Menü öffnet
- 2. Im Menü die Schaltfläche Meine Schulen anklicken

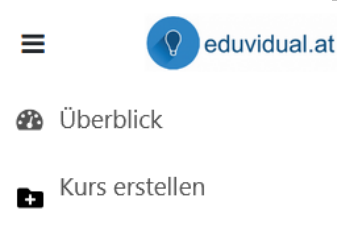

- Meine Schulen
- **曲 Kalender**
- **田** eduTube
- Ressourcenkatalog
- 3. Nach einem Klick auf ÖSTG Seitenstetten befindet man sich in der Kursstruktur, in der man alle Kurse des jeweiligen Schuljahres findet
- 4. Beim ersten Aufrufen eines Kurses muss unter Umständen die Schaltfläche Einschreiben geklickt werden, damit die Kursinhalte sichtbar werden. Bitte die Lehrperson des Kurses kontaktieren, falls man sich nicht selbst für einen Kurs einschreiben kann.

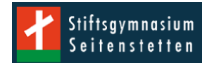